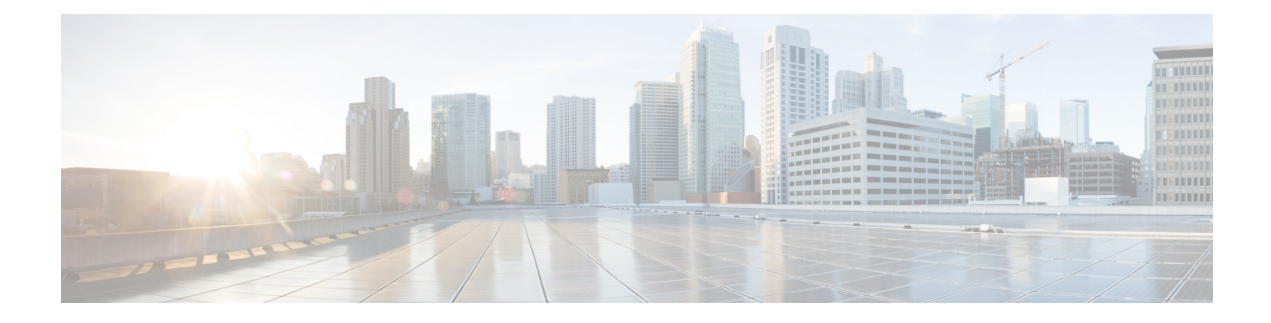

# **Configuring Right-To-Use Licenses**

- Finding Feature [Information,](#page-0-0) on page 1
- Restrictions for [Configuring](#page-0-1) RTU Licenses, on page 1
- Information About [Configuring](#page-1-0) RTU Licenses, on page 2
- How to [Configure](#page-4-0) RTU Licenses, on page 5
- Monitoring and [Maintaining](#page-9-0) RTU Licenses, on page 10
- [Configuration](#page-9-1) Examples for RTU Licensing, on page 10
- Additional [References](#page-14-0) for RTU Licensing, on page 15
- Feature History and [Information](#page-15-0) for RTU Licensing, on page 16

# <span id="page-0-0"></span>**Finding Feature Information**

Your software release may not support all the features documented in this module. For the latest caveats and feature information, see Bug Search Tool and the release notes for your platform and software release. To find information about the features documented in this module, and to see a list of the releases in which each feature is supported, see the feature information table at the end of this module.

Use Cisco Feature Navigator to find information about platform support and Cisco software image support. To access Cisco Feature Navigator, go to [http://www.cisco.com/go/cfn.](http://www.cisco.com/go/cfn) An account on Cisco.com is not required.

# <span id="page-0-1"></span>**Restrictions for Configuring RTU Licenses**

The following are the restrictions for configuring and using RTU licenses.

- AP count licenses can be ordered and pre-activated on your switch.
- Imaged based licenses can be upgraded. AP count licenses can be deactivated and moved between switches and controllers.
- To activate a permanent license, you must reboot your switch after configuring the new image level. The AP-count license does not require a reboot to activate.
- An expired image based evaluation license can not be reactivated after reboot.
- Stack members of a switch stack must run the same license level.
- Licenses on mixed switch stacks are not supported.
- Your switch is pre-installed with the image that you ordered. If an image was not pre-ordered, then the switch is booted with a LAN base image by default.
- Adder AP-count licenses are installed in the factory.

[Activating](#page-4-1) an Imaged Based License, on page 5 Examples: [Activating](#page-9-2) RTU Image Based Licenses, on page 10

# <span id="page-1-1"></span><span id="page-1-0"></span>**Information About Configuring RTU Licenses**

### **Right-To-Use Licensing**

Right-to-use (RTU) licensing allows you to order and activate a specific license type and level, and then to manage license usage on your switch. The types of licenses available to order are:

- Permanent licenses—Purchased with a specific feature set with no expiration date.
- Evaluation licenses—Pre-installed on the switch and is valid for only a 90 day in-use period.

To activate a permanent or evaluation license, you are required to accept the End-User License Agreement (EULA).

A permanent license can be moved from one device to another. To activate a license, you must reboot your switch.

If you activate the evaluation license, it will expire in 90 days. An evaluation license is a manufacturing image on your switch and is not transferable to another switch. Once activated, this type of license cannot be deactivated until it expires. After your evaluation period expires, at the next reload your switch image will return to its default license.

#### **Related Topics**

[Activating](#page-4-1) an Imaged Based License, on page 5 Examples: [Activating](#page-9-2) RTU Image Based Licenses, on page 10

### **Right-To-Use Image-Based Licenses**

Right-to-use image licenses support a set of features based on a specific image-based license:

- LAN Base—Layer 2 features.
- IP Base—Layer 2 and Layer 3 features.
- IP Services—Layer 2, Layer 3, and IPv6 features. (Applicable only to switches and not controllers.)

### **Right-To-Use License States**

After you configure a specific license type and level, you can manage your licenses by monitoring the license state.

#### **Table 1: RTU License States**

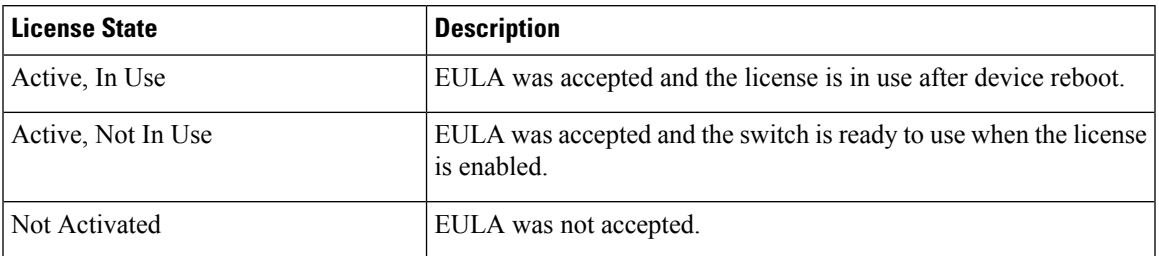

Guidelines to follow when monitoring your image based license state:

- A purchased permanent license is set to *Active, In Use* state only after a switch reboot.
- If more than one license was purchased, a reboot will activate the license with the highest feature set. For instance, the IP Services license is activated and not the LAN Base license.
- Remaining licenses purchased after switch reboot, stay in **Active, Not In Use** state.

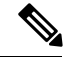

**Note**

For the AP count license, to change the state to Active, In Use, you must first make sure that the evaluation AP count license is deactivated.

## **License Activation for Switch Stacks**

Right-to-use licensing is supported on switch stacks. A switch is a set of up to nine stacking-capable switches connected through their StackWise-160 ports. You can connect only one switch type in a stack. One switch in the stack is identified as the active switch and the remaining switches are standby switches. The active switch is the switch that is activated with an RTU license and from its active console, the license level for the standby switches in the stack can be activated at the same time.

A new switch is allowed to join the switch stack if its license level matches. If there is a mismatch, then the active switch can reconfigure the license level and reboot it to allow it to join the stack.

### <span id="page-2-1"></span><span id="page-2-0"></span>**Mobility Controller Mode**

AP-count licenses are used only when the switch is in Mobility Controller mode. The MC is the gatekeeper for tracking the AP-count licenses and allows an access point to join or not.

Management of AP-count licensesis performed by the switch in mobility controller mode configurable through the CLI.

#### **Related Topics**

[Changing](#page-7-0) Mobility Mode, on page 8

## **Right-To-Use AP-Count Licensing**

Right-to-use licensing (RTU) allows you to order and activate a specific license type, and then to manage license usage on your switch.

You can order your switch with support for a specific number of adder access point count licenses, but the total number of licenses ordered should not exceed 251000. You can also order your adder access point count licenses after receiving the switch.

For example, if you have ordered 25 700 new adder licenses, you can add only those ordered adder licenses to the switch. The licenses can be added in increments of 1, but the total number of licenses added for the switch should not exceed 25 1000.

You can configure switch to manage the access point count licenses from the CLI and view the number of access points currently in use from both the CLI and GUI.

You can configure your switch to manage the access point count licenses and view the number of access points currently in use from the CLI.

The following are two different types of access point licenses:

- **1.** Permanent licenses for the access points
	- Adder access point count license—You can purchase the adder license to increase the switch capacity at a later time. You can transfer the adder access point count license from one switch to another.
- **2.** Evaluation licenses for the access points
	- You can activate these licenses to evaluate more access points before purchasing the licenses.
	- The maximum number of access points that can be evaluated is 25 1000.
	- The evaluation period for using the access point licenses is 90 days.
	- You can activate and deactivate the evaluation licenses from the CLI.

#### **Related Topics**

[Activating](#page-5-0) an AP-Count License, on page 6 [Obtaining](#page-6-0) an Upgrade or Capacity Adder License, on page 7 [Rehosting](#page-7-1) a License, on page 8

## <span id="page-3-0"></span>**Right-to-Use AP-Count Evaluation Licenses**

If you are considering upgrading to a license with a higher access point count, you can try an evaluation license before upgrading to a permanent version of the license. For example, if you are using a permanent license with a 50-access-point count and want to try an evaluation license with a 100-access-point count, you can try out the evaluation license for 90 days.For example, if you are using a permanent license with a 10 access-point count and want to try an evaluation license with a 15-access-point count, you can try out the evaluation license for 90 days.

When an evaluation license is activated, the permanent AP-count licenses are ignored. The maximum supported licenses of 1000 access points are available for 90 days The maximum supported licenses of 25 access points are available for 90 days.

To prevent disruptions in operation, the switch does not change licenses when an evaluation license expires. A warning expiry message is displayed daily starting five days prior to the expiry date. After 90 days, the evaluation license expires with a warning message. You must disable the evaluation license and then purchase the permanent license.

When the switch reboots after the evaluation license expiry, the license defaults to a permanent license.

Ш

#### **Related Topics**

[Activating](#page-5-0) an AP-Count License, on page 6 [Obtaining](#page-6-0) an Upgrade or Capacity Adder License, on page 7 [Rehosting](#page-7-1) a License, on page 8

## **Right-To-Use Adder AP-Count Rehosting Licenses**

Revoking a license from one device and installing it on another is called rehosting. You might want to rehost a license to change the purpose of a device. For example, if you want to move your Office Extend or indoor access points to a different switch, you could transfer the adder ap-count license from one switch to another.

To rehost a license, you must deactivate the adder ap-count license from one device and activate the same license on another device.

Evaluation licenses cannot be rehosted.

# <span id="page-4-1"></span><span id="page-4-0"></span>**How to Configure RTU Licenses**

## **Activating an Imaged Based License**

#### **SUMMARY STEPS**

- **1. license right-to-use activate**{**ipbase** |**ipservices** | **lanbase**} {**all** | **evaluationall** } [**slot** *slot-number*] [ **acceptEULA**]
- **2. reload** [ *LINE* | **at** | **cancel** | **in** | **slot** *stack-member-number* | **standby-cpu** ]
- **3. show license right-to-use usage** [ **slot** *slot-number* ]

#### **DETAILED STEPS**

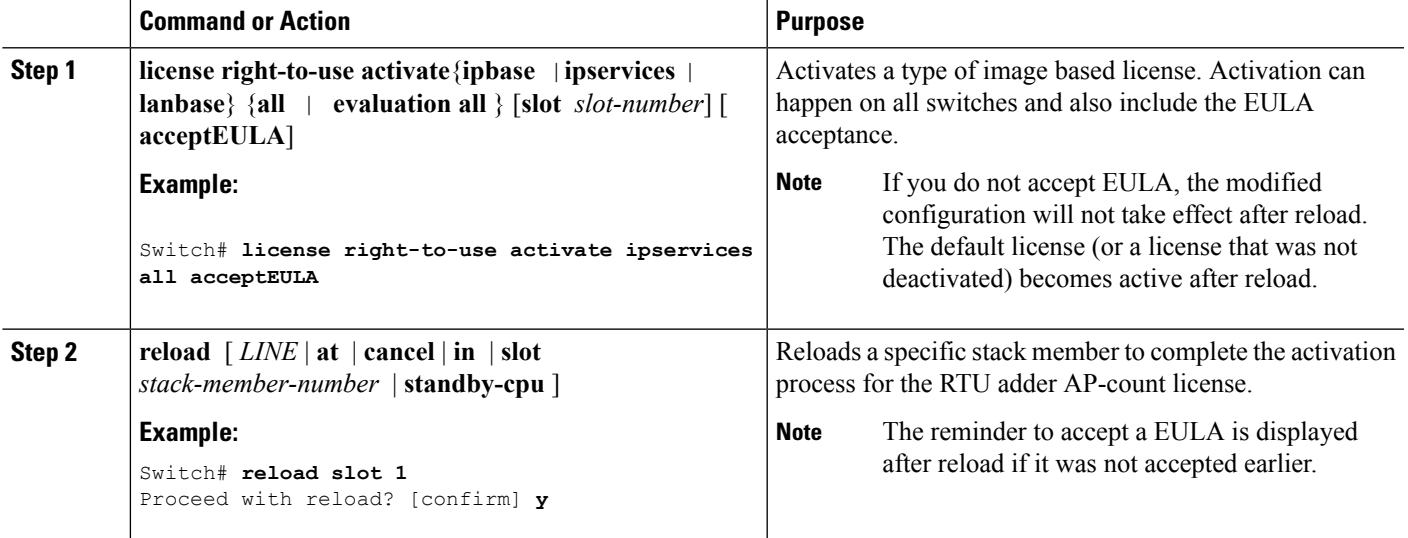

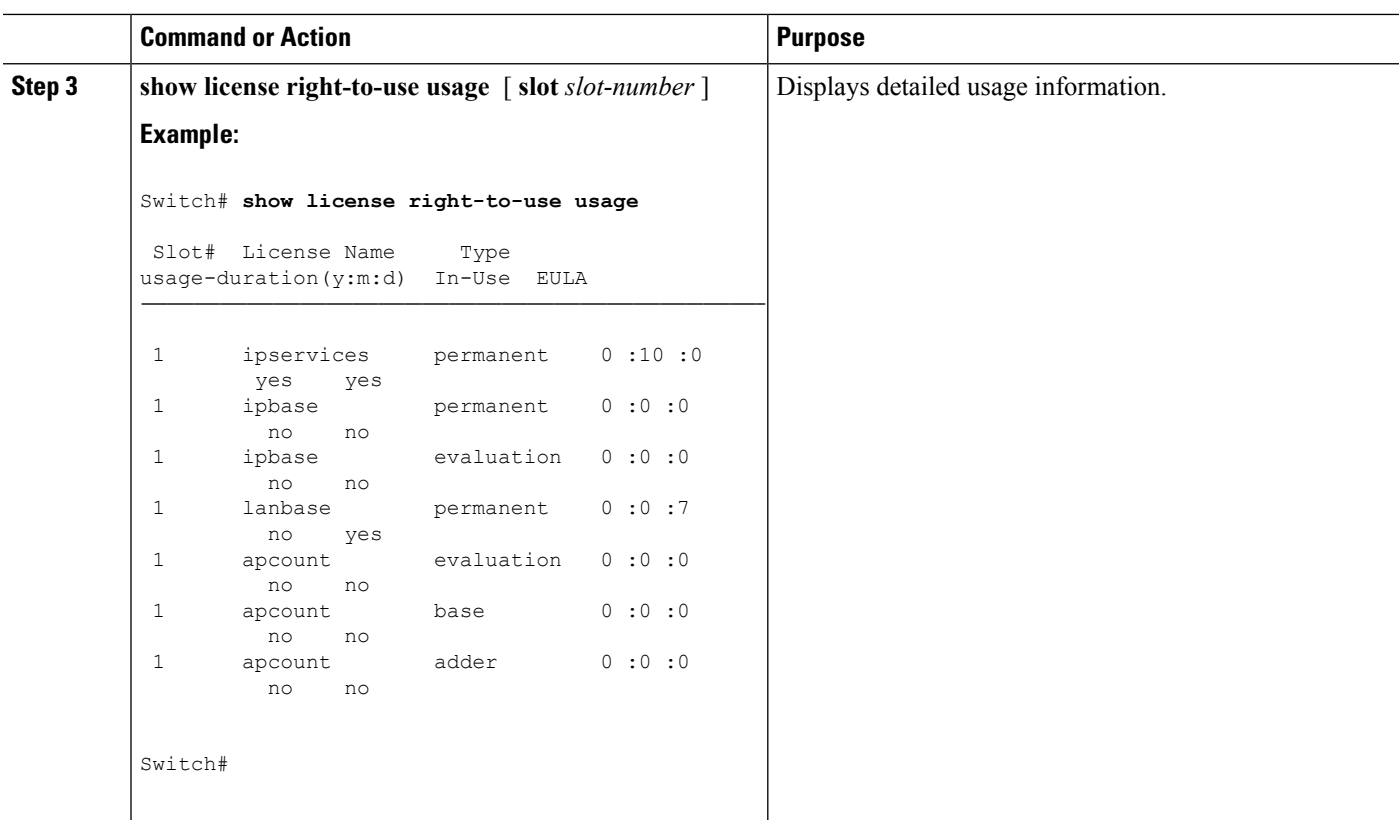

Restrictions for [Configuring](#page-0-1) RTU Licenses, on page 1 [Right-To-Use](#page-1-1) Licensing, on page 2 Monitoring and [Maintaining](#page-9-0) RTU Licenses, on page 10 Examples: [Activating](#page-9-2) RTU Image Based Licenses, on page 10

# <span id="page-5-0"></span>**Activating an AP-Count License**

#### **SUMMARY STEPS**

- **1. license right-to-use activate**{**apcount** *ap-number* **slot** *slot-num*} | **evaluation**} [ **acceptEULA**]
- **2. show license right-to-use usage** [ **slot** *slot-number* ]

#### **DETAILED STEPS**

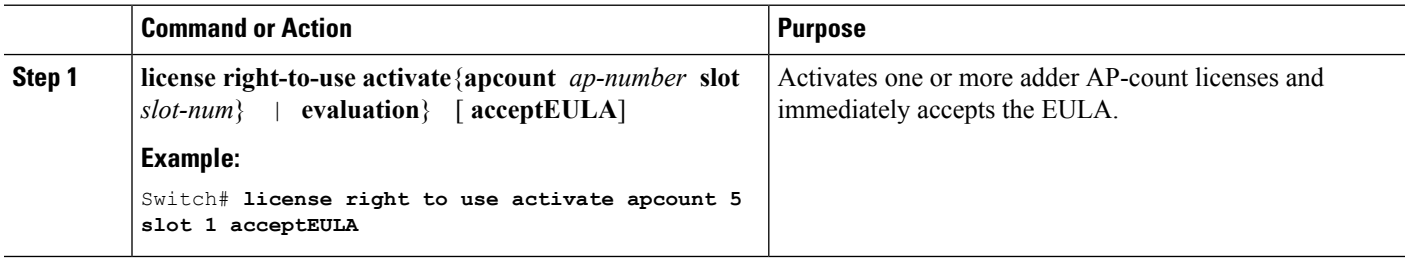

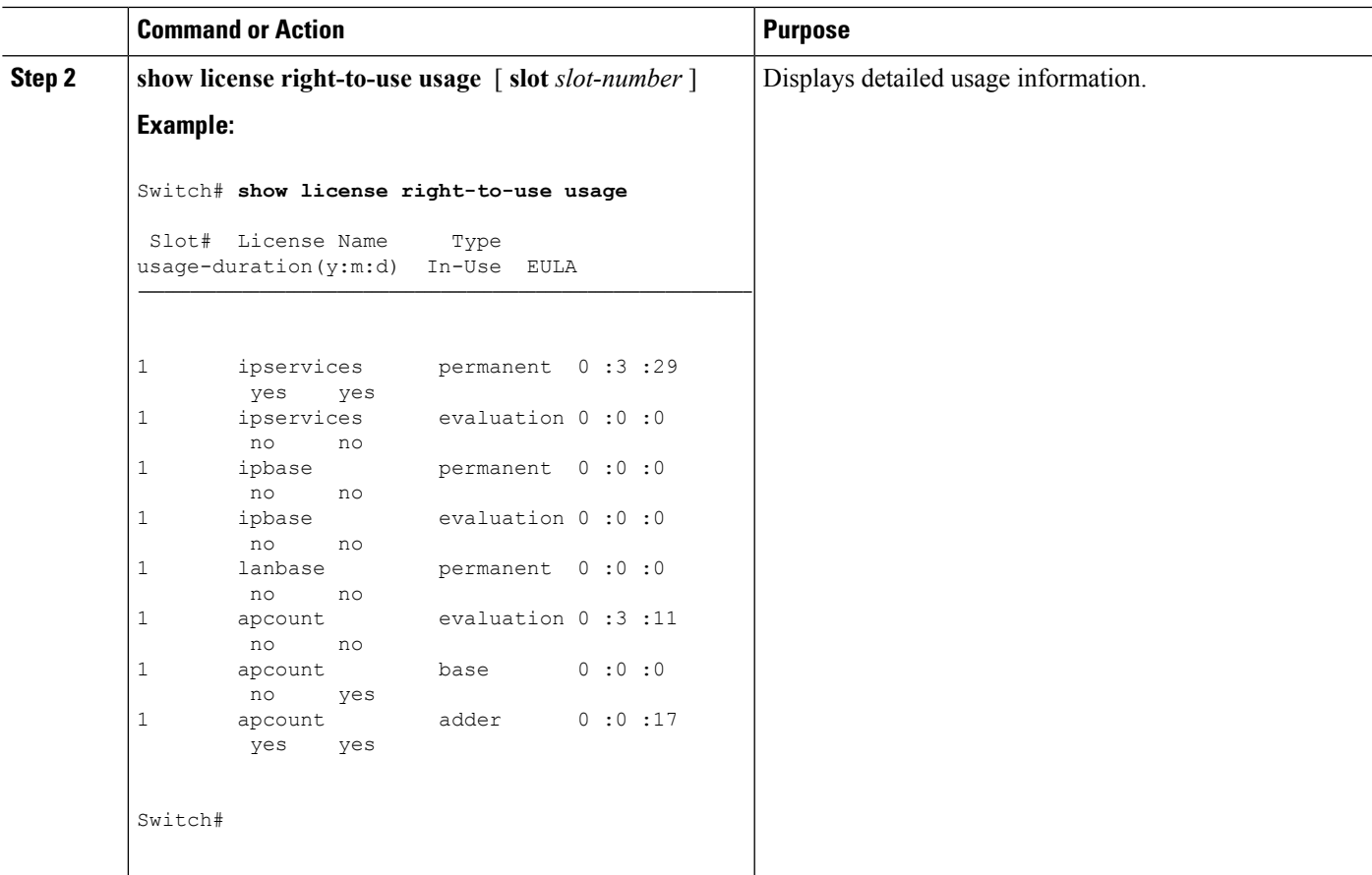

Monitoring and [Maintaining](#page-9-0) RTU Licenses, on page 10 [Right-To-Use](#page-2-0) AP-Count Licensing, on page 3 [Right-to-Use](#page-3-0) AP-Count Evaluation Licenses, on page 4

# <span id="page-6-0"></span>**Obtaining an Upgrade or Capacity Adder License**

You can use the capacity adder licenses to increase the number of access points supported by the switch.

#### **SUMMARY STEPS**

**1. license right-to-use** {**activate** | **deactivate**} **apcount** {*ap-number* | **evaluation** } **slot** *slot-num* [ **acceptEULA**]

#### **DETAILED STEPS**

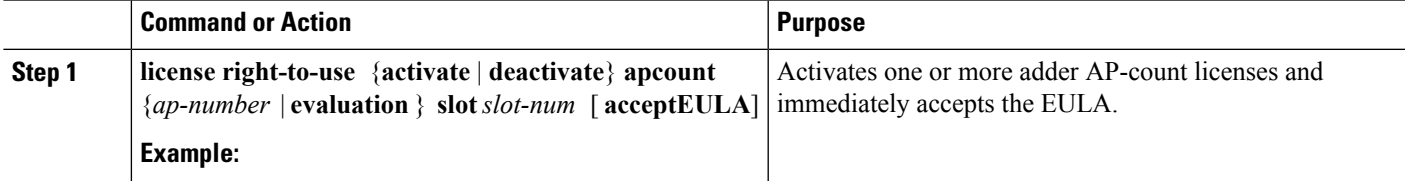

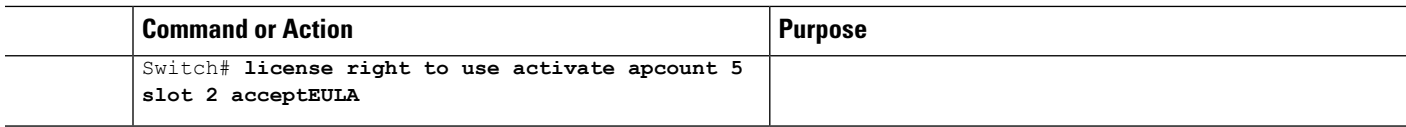

[Right-to-Use](#page-3-0) AP-Count Evaluation Licenses, on page 4 [Right-To-Use](#page-2-0) AP-Count Licensing, on page 3

# <span id="page-7-1"></span>**Rehosting a License**

To rehost a license, you have to deactivate the license from one switch and then activate the same license on another switch.

#### **SUMMARY STEPS**

- **1. license right-to-use deactivate apcount** *ap-number* **slot** *slot-num* [ **acceptEULA**]
- **2. license right-to-use activate apcount** *ap-number* **slot** *slot-num* [ **acceptEULA**]

#### **DETAILED STEPS**

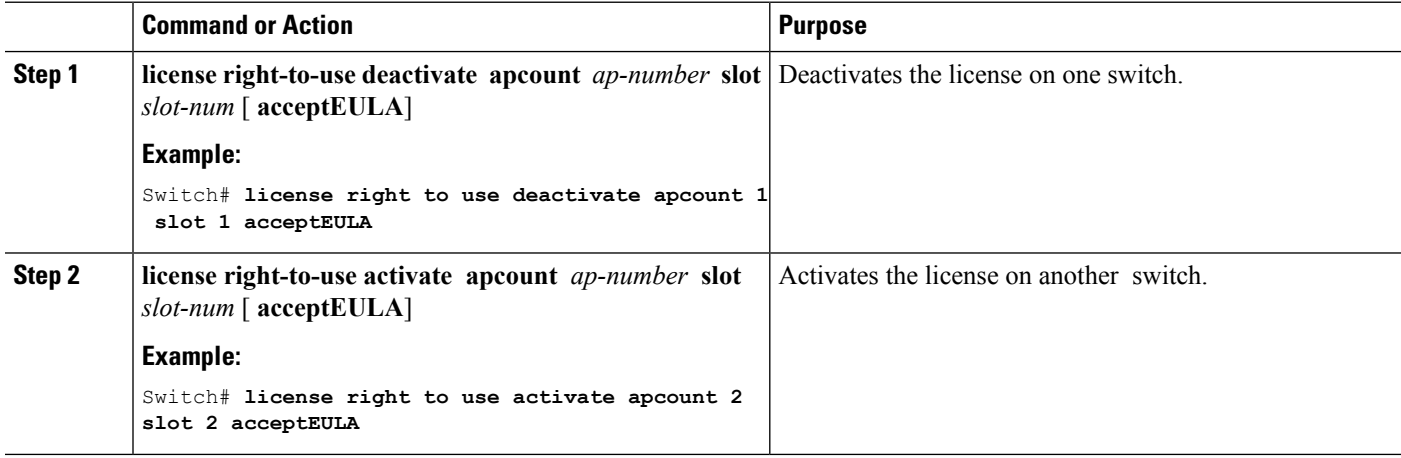

#### **Related Topics**

[Right-To-Use](#page-2-0) AP-Count Licensing, on page 3 [Right-to-Use](#page-3-0) AP-Count Evaluation Licenses, on page 4

# <span id="page-7-0"></span>**Changing Mobility Mode**

#### **SUMMARY STEPS**

- **1. wireless mobility controller**
- **2. write memory**
- **3. reload** [ *LINE* | **at** | **cancel** | **in** | **slot** *stack-member-number* | **standby-cpu** ]
- **4. no wireless mobility controller**
- **5. write memory**

**6. reload** [ *LINE* | **at** | **cancel** | **in** | **slot** *stack-member-number* | **standby-cpu** ]

#### **DETAILED STEPS**

 $\mathbf I$ 

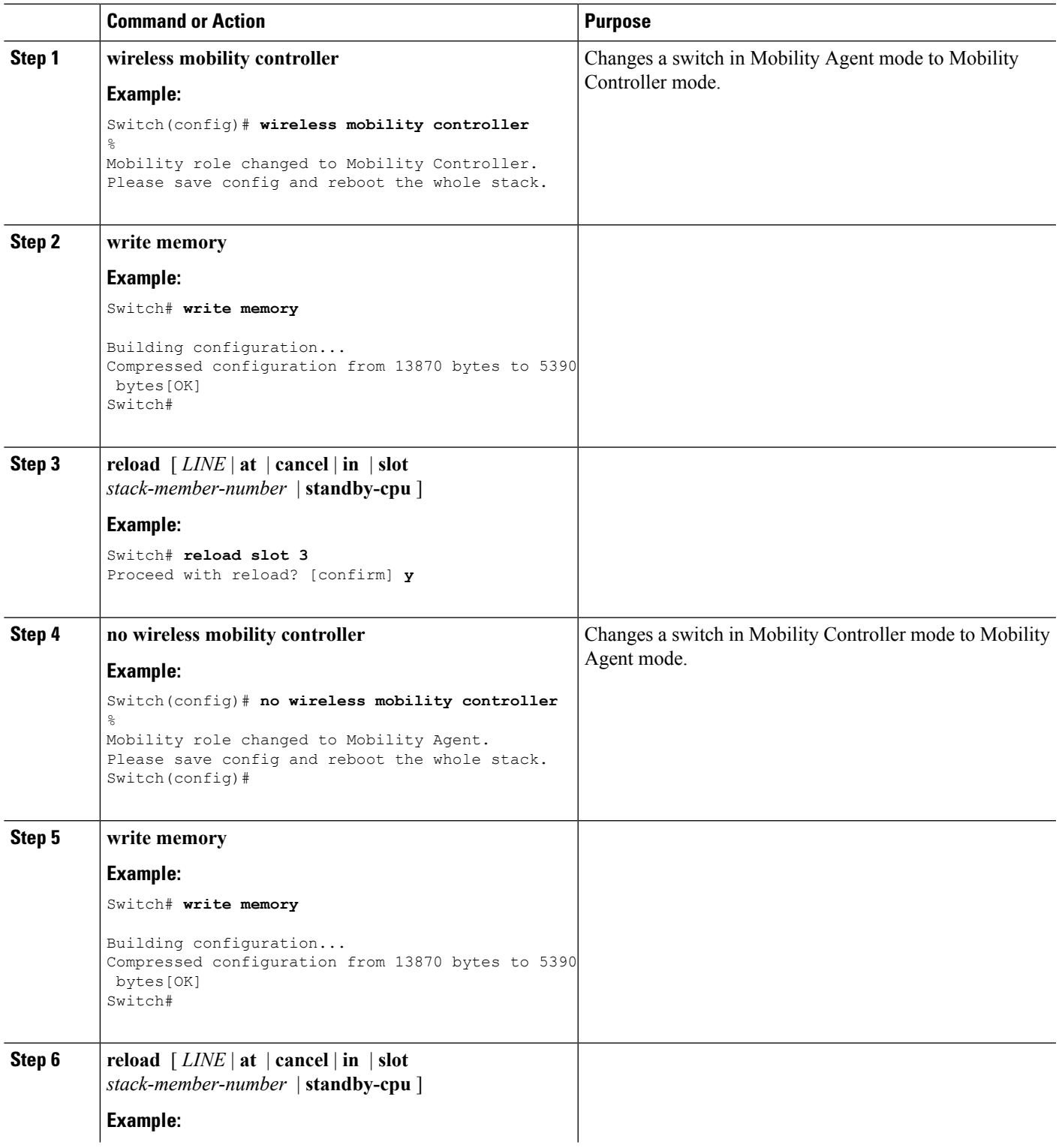

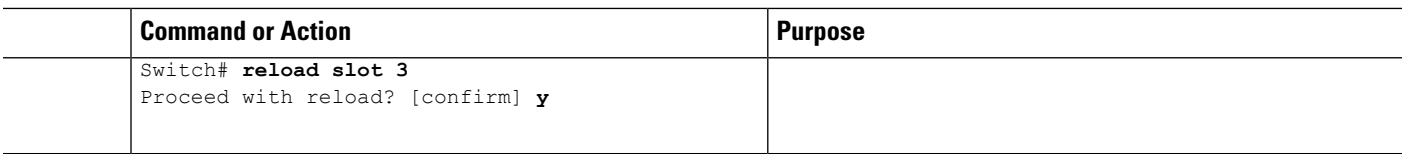

Mobility [Controller](#page-2-1) Mode, on page 3

# <span id="page-9-0"></span>**Monitoring and Maintaining RTU Licenses**

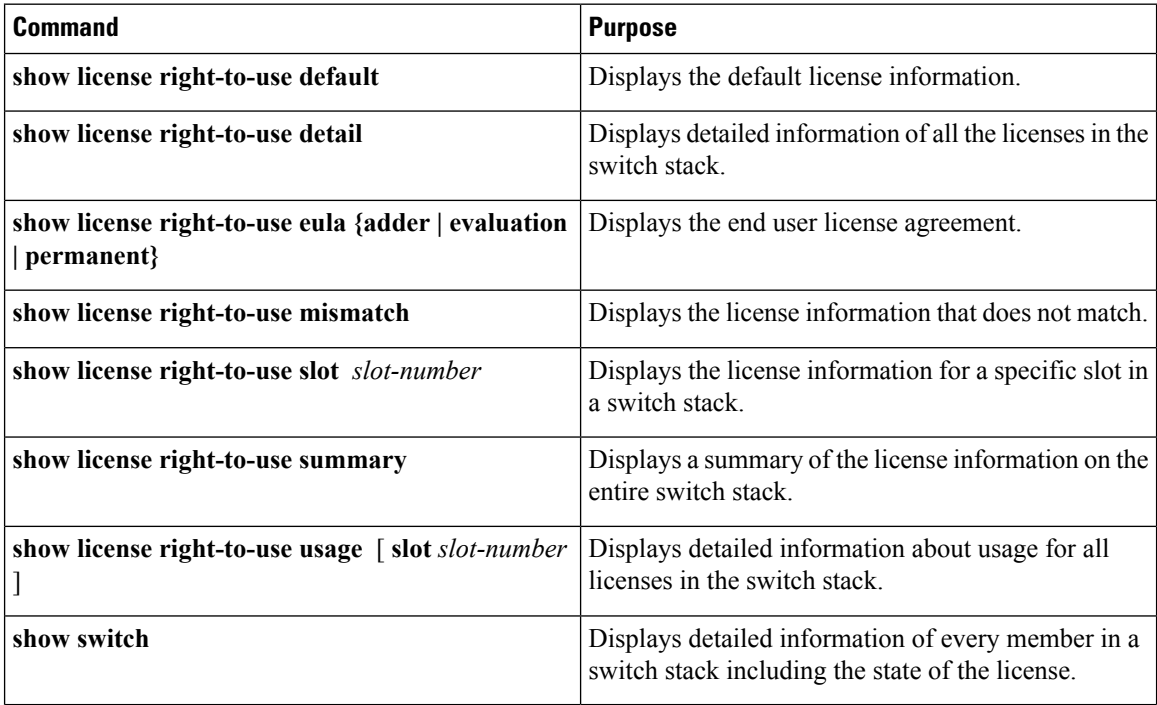

#### **Related Topics**

[Activating](#page-4-1) an Imaged Based License, on page 5 Examples: [Activating](#page-9-2) RTU Image Based Licenses, on page 10 [Activating](#page-5-0) an AP-Count License, on page 6

# <span id="page-9-2"></span><span id="page-9-1"></span>**Configuration Examples for RTU Licensing**

# **Examples: Activating RTU Image Based Licenses**

This example shows how to activate an IP Services image license and accept the EULA for a specific slot:

Switch# **license right-to-use activate ipservices slot 1 acceptEULA**

Ш

% switch-1:stack-mgr:Reboot the switch to invoke the highest activated License level

This example shows how to activate a license for evaluation:

Switch# **license right-to-use activate ipservices evaluation acceptEULA** % switch-1:stack-mgr:Reboot the switch to invoke the highest activated License level

#### **Related Topics**

[Activating](#page-4-1) an Imaged Based License, on page 5 Restrictions for [Configuring](#page-0-1) RTU Licenses, on page 1 [Right-To-Use](#page-1-1) Licensing, on page 2 Monitoring and [Maintaining](#page-9-0) RTU Licenses, on page 10

## **Examples: Displaying RTU Licensing Information**

This example shows the consolidated RTU licensing information from the active switch on a switch stack. All of the membersin the stack have the same license level. When the evaluation AP-count license is activated, the adder AP-count licenses are ignored. The maximum number of AP-count licenses are available when evaluation is enabled.

Switch# **show license right-to-use summary**

License Name Type Count Period left ------------------------------------------------------ ipservices permanent 10 Lifetime apcount evaluation 15 90 ------------------------------------------------------- License Level In Use: ipservices License Level on Reboot: ipbase Evaluation AP-Count: Enabled Total AP Count Licenses: 25 AP Count Licenses In-use: 10 AP Count Licenses Remaining: 15

This example shows a summary of permanent and adder licenses. The evaluation AP-count license is disabled displaying the total number of activated adder AP-count licenses in the switch stack. AP-count licenses in-use mean that they are connected.

Switch# **show license right-to-use summary**

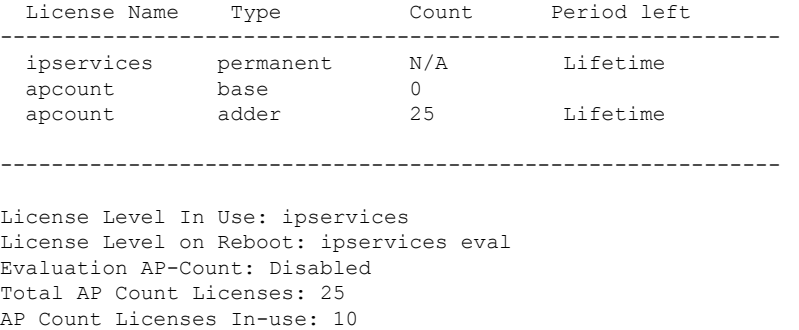

AP Count Licenses Remaining: 15

This example shows the RTU default licenses. Default licenses are pre-installed and cannot be removed or transferred. If no license is activated the switch uses the default license, after a reboot.

Switch# **show license right-to-use default**

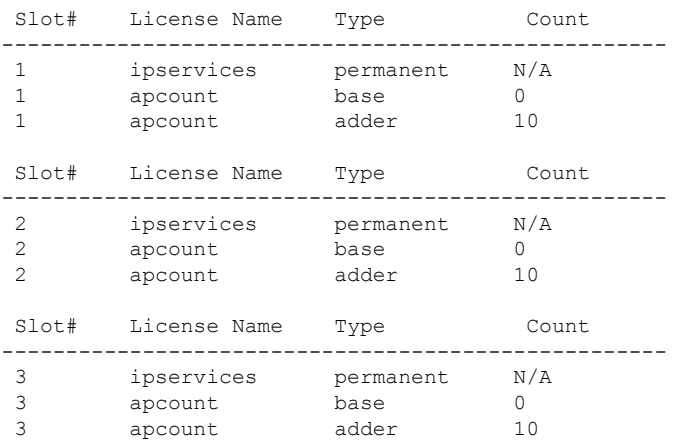

This example shows the consolidated RTU licensing information of the controller. When the evaluation ap-count license is activated, the base and adder ap-count licenses are ignored. The maximum number of ap-count licenses are available when evaluation is enabled.

controller# **show license right-to-use summary** License Name Type Count Period left ---------------------------------------------- apcount evaluation 25 Expired -------------------------------------------- Evaluation AP-Count: Enabled Total AP Count Licenses: 25 AP Count Licenses In-use: 2 AP Count Licenses Remaining: 23

This example shows the RTU default licenses. Default licenses are pre-installed and cannot be removed or transferred. If no license is activated the controller uses the default license, after a reboot.

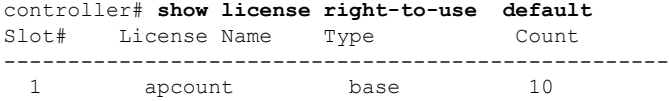

### **Example: Displaying RTU License Details**

This example shows all the detailed information for the RTU licenses on slot 1:

```
Switch# show license right-to-use detail slot 1
Index 1: License Name: ipservices
```
Period left: Lifetime License Type: permanent License State: Active, In use License Count: Non-Counted License Location: Slot 1 Index 2: License Name: ipservices Period left: 90 License Type: evaluation License State: Not Activated License Count: Non-Counted License Location: Slot 1 Index 3: License Name: ipbase Period left: Lifetime License Type: permanent License State: Active, Not In use License Count: Non-Counted License Location: Slot 1 Index 4: License Name: ipbase Period left: 90 License Type: evaluation License State: Not Activated License Count: Non-Counted License Location: Slot 1 License Location: Standby Switch 1 Index 5: License Name: lanbase Period left: Lifetime License Type: permanent License State: Not Activated License Count: Non-Counted License Location: Slot 1 Index 6: License Name: apcount Period left: 90 License Type: evaluation License State: Active, In use License Count: 50 License Location: Slot 1 Index 7: License Name: apcount Period left: Lifetime License Type: base License State: Active, Not In use License Count: 0 License Location: Slot 1 Index 8: License Name: apcount Period left: Lifetime License Type: adder License State: Active, Not In use License Count: 10 License Location: Slot 1

Controller# **show license right-to-use detail slot 1** Index 6: License Name: apcount Period left: Expired License Type: evaluation License State: Active, In use License Count: 1000 License Location: Slot 1 Index 7: License Name: apcount Period left: Lifetime License Type: base License State: Active, Not In use License Count: 0 License Location: Slot 1 Index 8: License Name: apcount

```
Period left: Lifetime
License Type: adder
License State: Not Activated
License Count: 0
License Location: Slot 1
```
### **Example: Displaying RTU License Mismatch**

This example shows the license information of the switches in a stack and a mismatch state of a member switch. The member must match the active.

```
Switch# show switch
Switch/Stack Mac Address : 6400.f125.0c80
                                     H/W Current
Switch# Role Mac Address Priority Version State
-------------------------------------------------------------------------------
1 Standby 6400.f125.1b00 1 0 Ready
*2 Active 6400.f125.0c80 1 V01 Ready
 3 Member 6400.f125.1780 1 0 Lic-Mismatch
```
To resolve the license mismatch, first check the RTU license summary: **Note**

Switch# **show switch right-to-use summary**

Then change the license level of the mismatched switched so that it is the same license level of the active switch. This example shows that the IP Base license was activated for the member switch to match the active switch.

```
Switch# license right-to-use activate ipbase slot 1 acceptEULA
```
## **Example: Displaying RTU Licensing Usage**

This example shows the detailed licensing usage on your switch stack. The IP Services license in Slot 1 is permanent and usage is one day. An AP-count license in Slot 2 is ready for evaluation. EULA was accepted and state shows in use, but after reboot the evaluation license will be deactivated.

```
Switch# show license right-to-use usage
Slot# License Name Type usage-duration(y:m:d) In-Use EULA
---------------------------------------------------------------------------------------------
1 ipservices permanent 0 :0 :1 yes yes
```
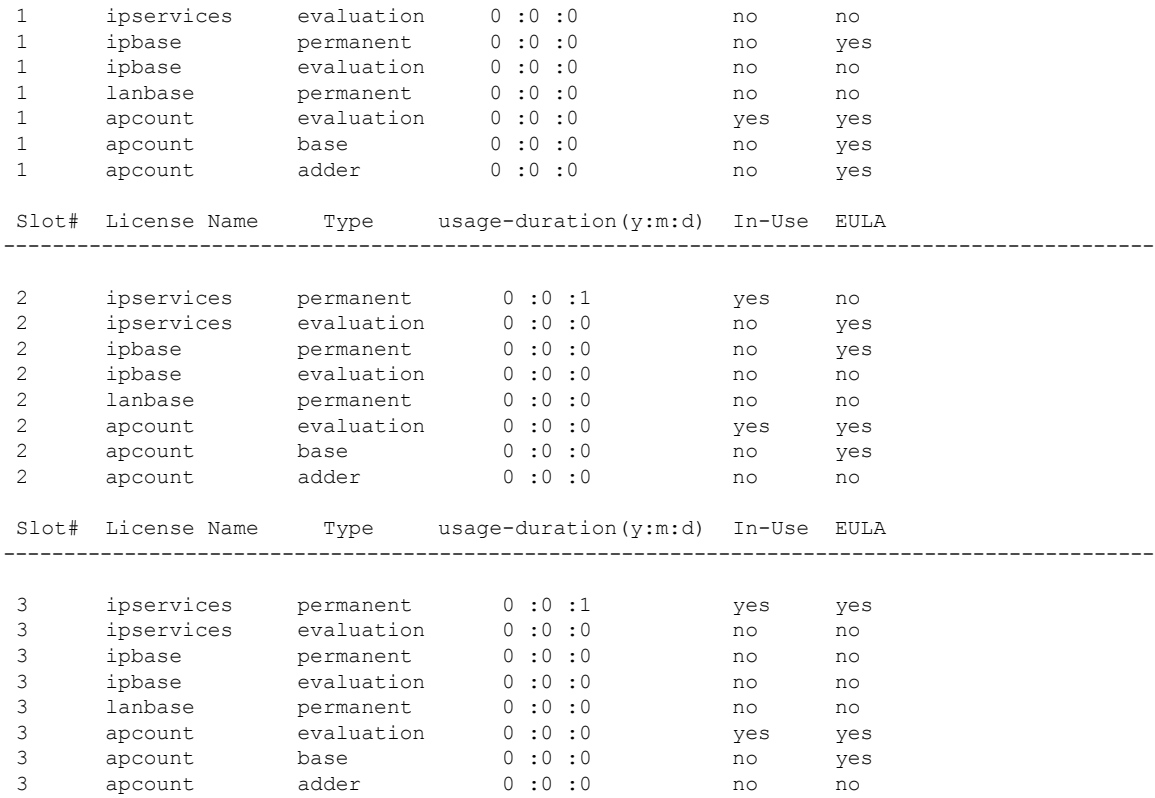

This example shows the detailed licensing usage on your controller.

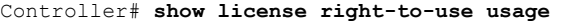

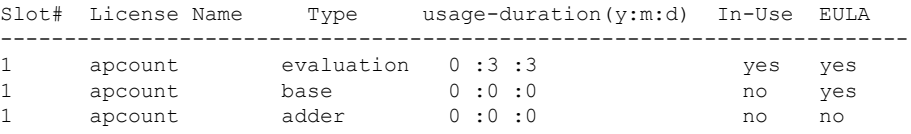

# <span id="page-14-0"></span>**Additional References for RTU Licensing**

#### **Related Documents**

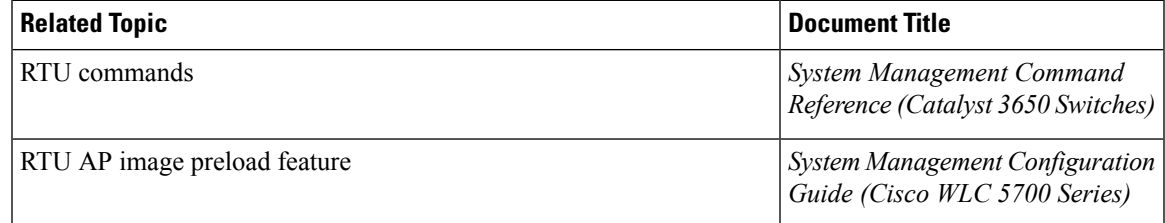

#### **Standards and RFCs**

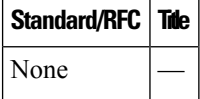

#### **MIBs**

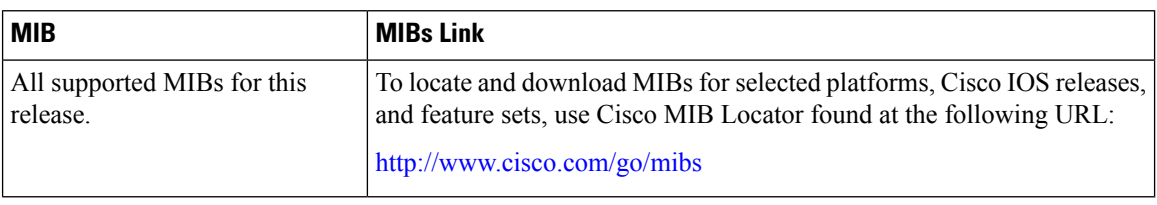

#### **Technical Assistance**

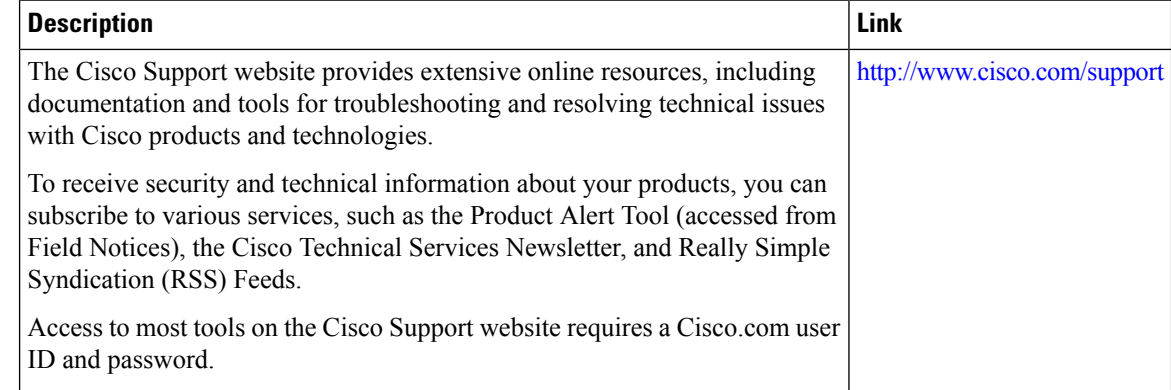

# <span id="page-15-0"></span>**Feature History and Information for RTU Licensing**

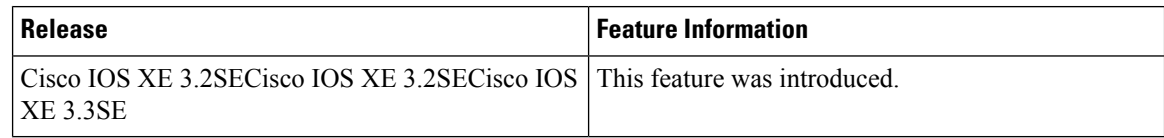